## **Steps to Video Chatting with Your Grandparent/Grandchild**

- 1. Step 1: Sign into Gmail account.
- 2. Step 2: Click on video call icon (looks like a video camera). It is on the left side, right above your contact list.
	- a. a new page will then be opened.
	- b. If this is your first time using Google Hangout, you will be prompted to install a plug in. Click "Install Plugin".

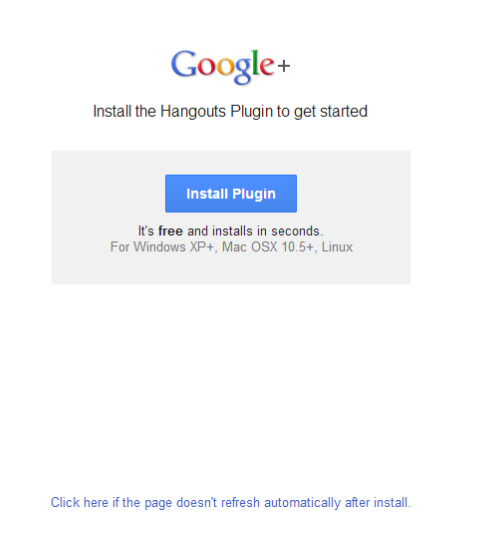

If it doesn't reload/redirect automatically, click on the link at the bottom of the page that says, "Click here if the page doesn't refresh automatically after install."

If it does install properly but nothing pops up, you will need to click on the grey box in the bottom left, and click "install". Then click "run" in the next box.

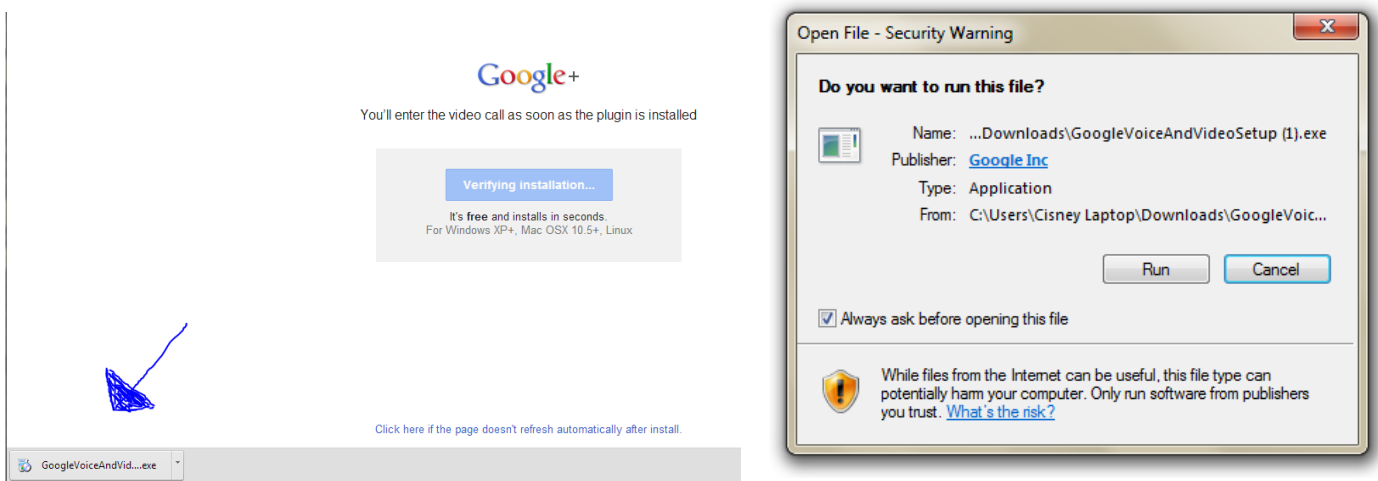

3. Step 3: After it installs, go back to gmail and click on the name of the person you would like to "Hangout" with/call. You can find a list of your contacts on the left side. If the person you want to call isn't already a saved contact, just type in their email address.

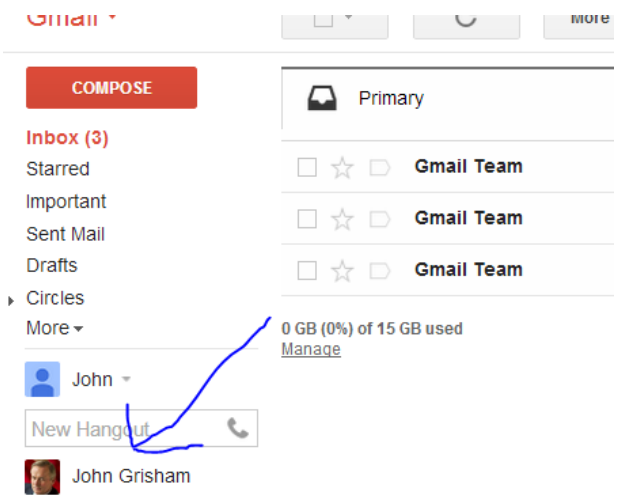

4. Step 4: After clicking on their name, a new window will open on the right side of the screen. Click on the video camera by their name. A video screen will pop up and the other person you are calling must accept your call to appear.

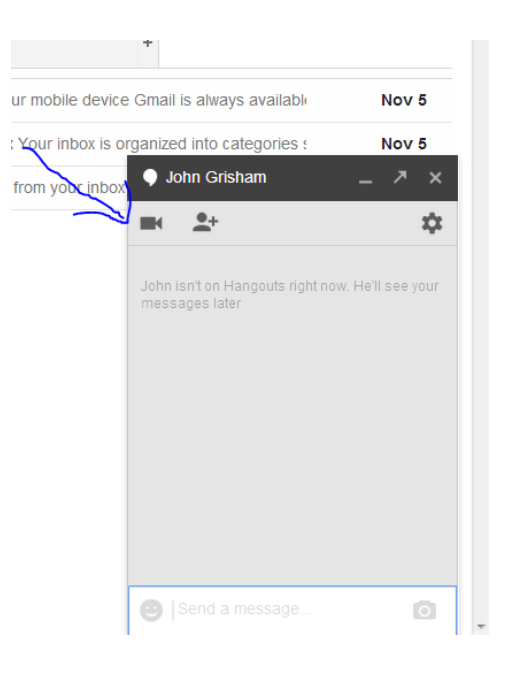

5. Step 5. Resize the video screen by moving the mouse over to the edge of the video screen. A  $\leftrightarrow$  will appear. When you see the  $\leftrightarrow$  right click and move the mouse over. As soon as you let the mouse button go, that will be the new size of your screen.

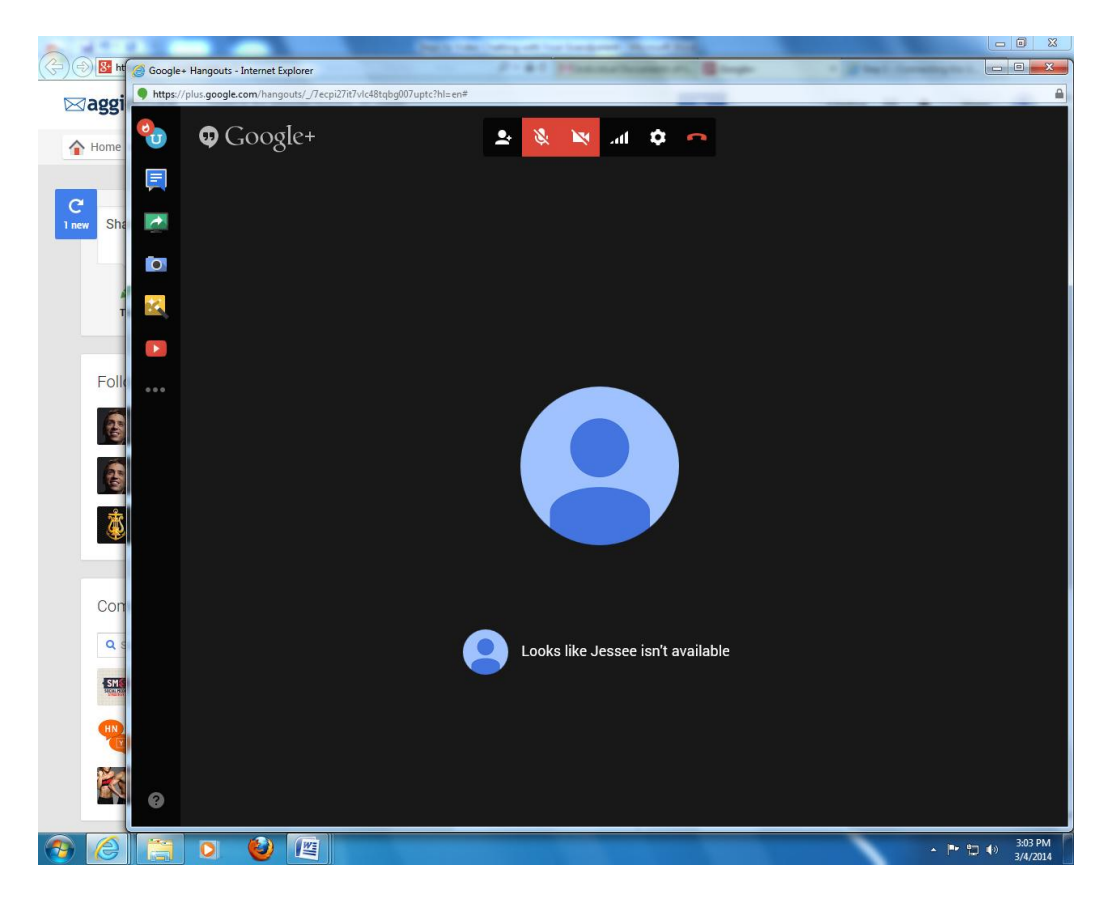

6. Once the video screen is resized you will need to open a new window to get to the "Connecting the Generations Project" website. Press the tab at the top of the screen next to the Google+ tab.

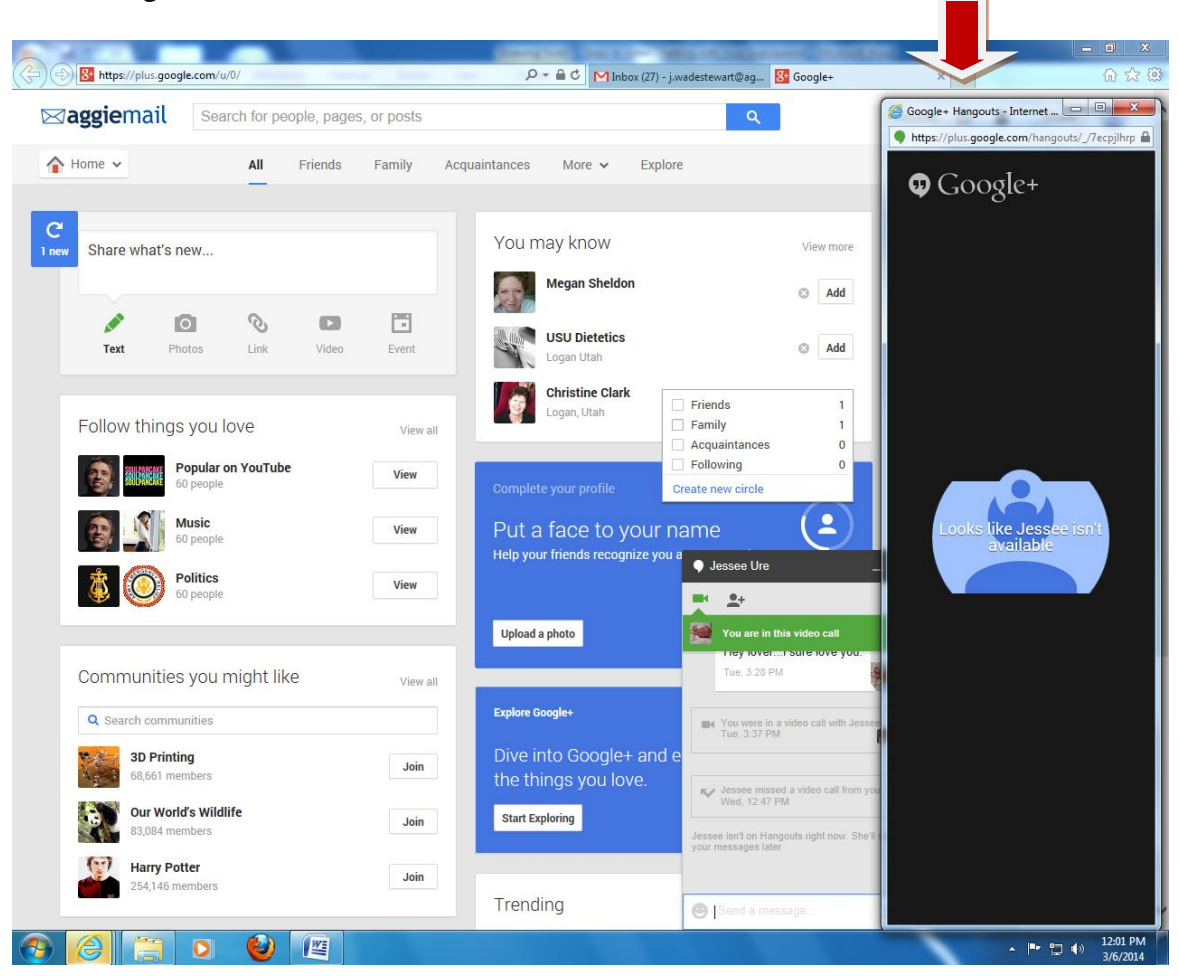

7. A new window will open.

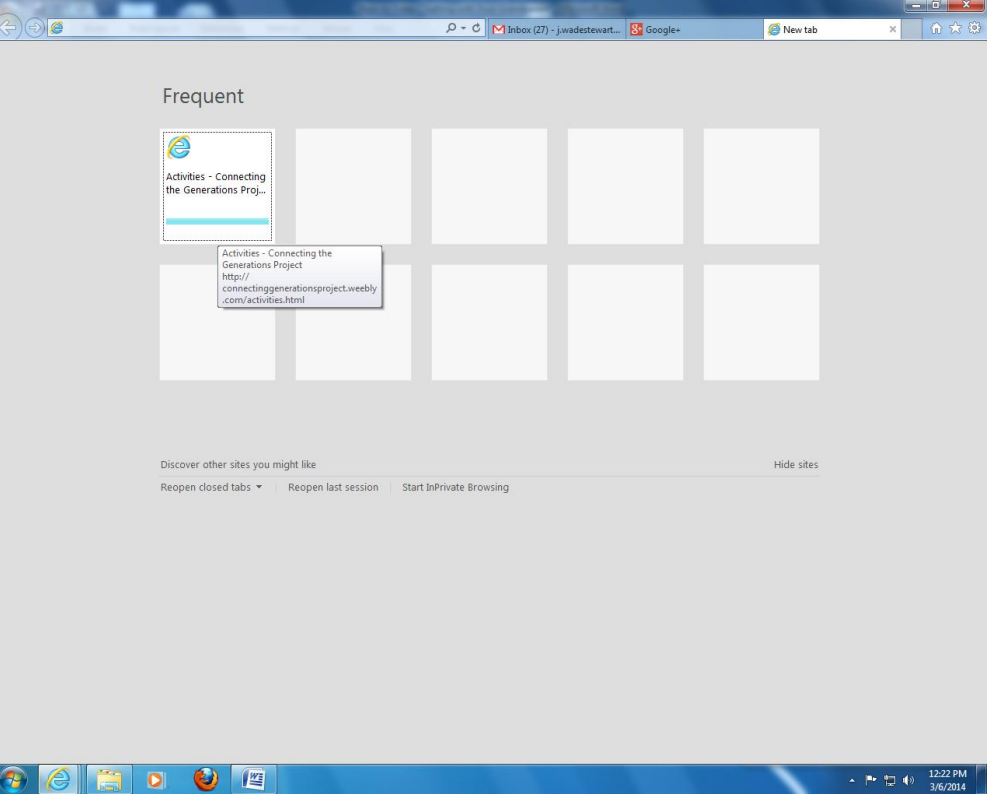

8. Type in "connectinggenerationsproject.weebly.com" into the address bar.

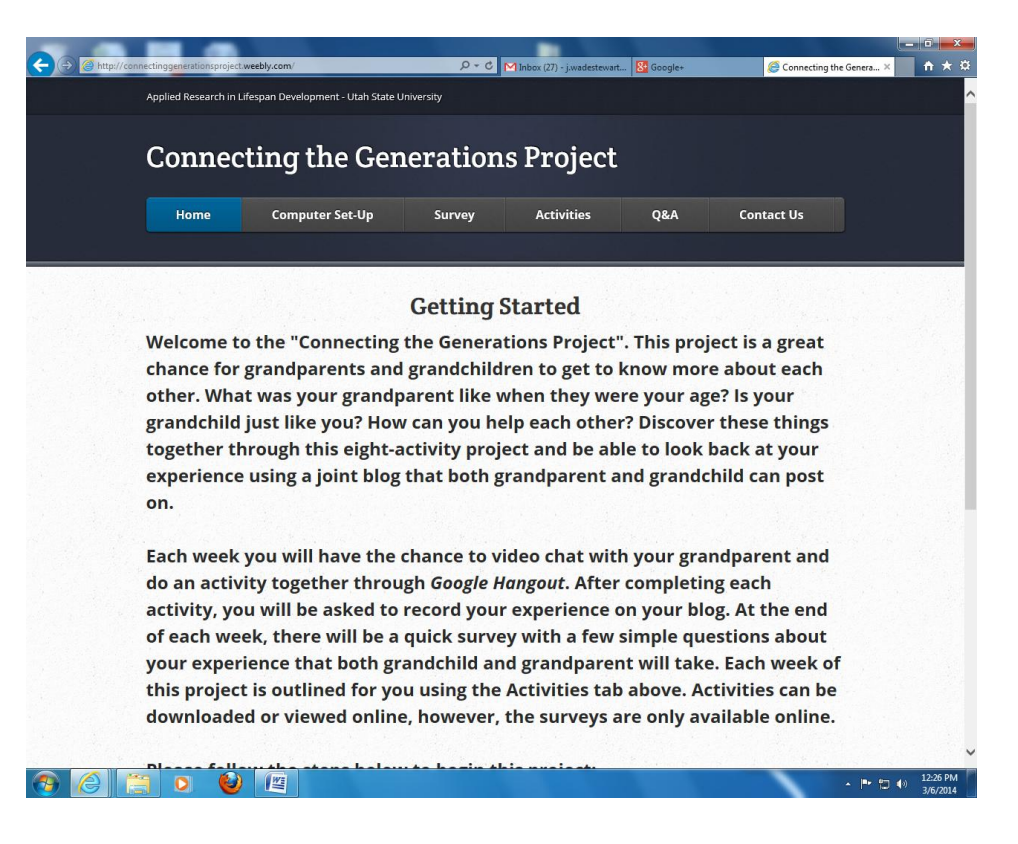

9. The website will now take up your whole screen. Go to the upper right hand corner of the screen to resize the website window. Click on the tab with the mouse. Here is where you need to click magnified.  $\sim$ 

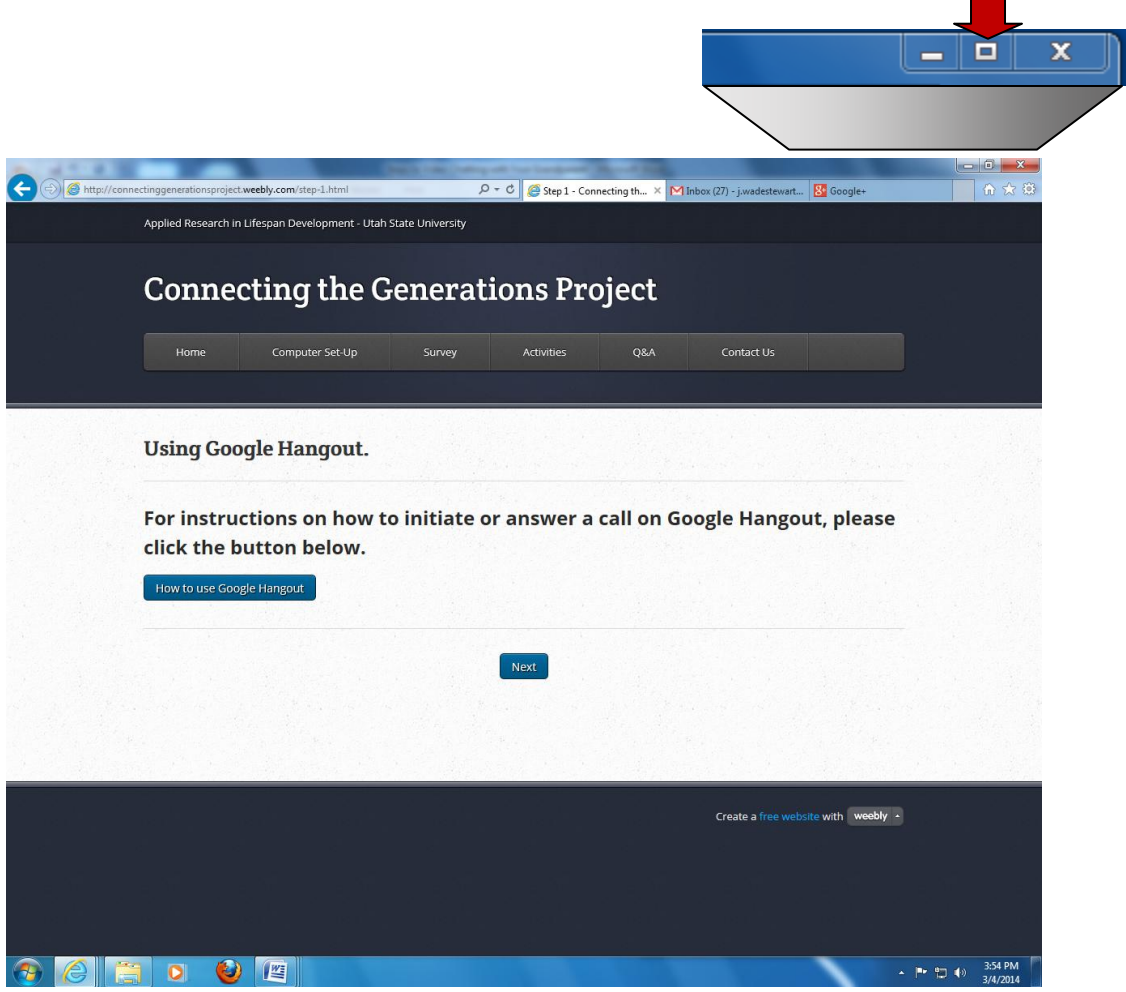

10. The screen should now display the Google Hangout video and the Connecting the Generations Project website at the same time.

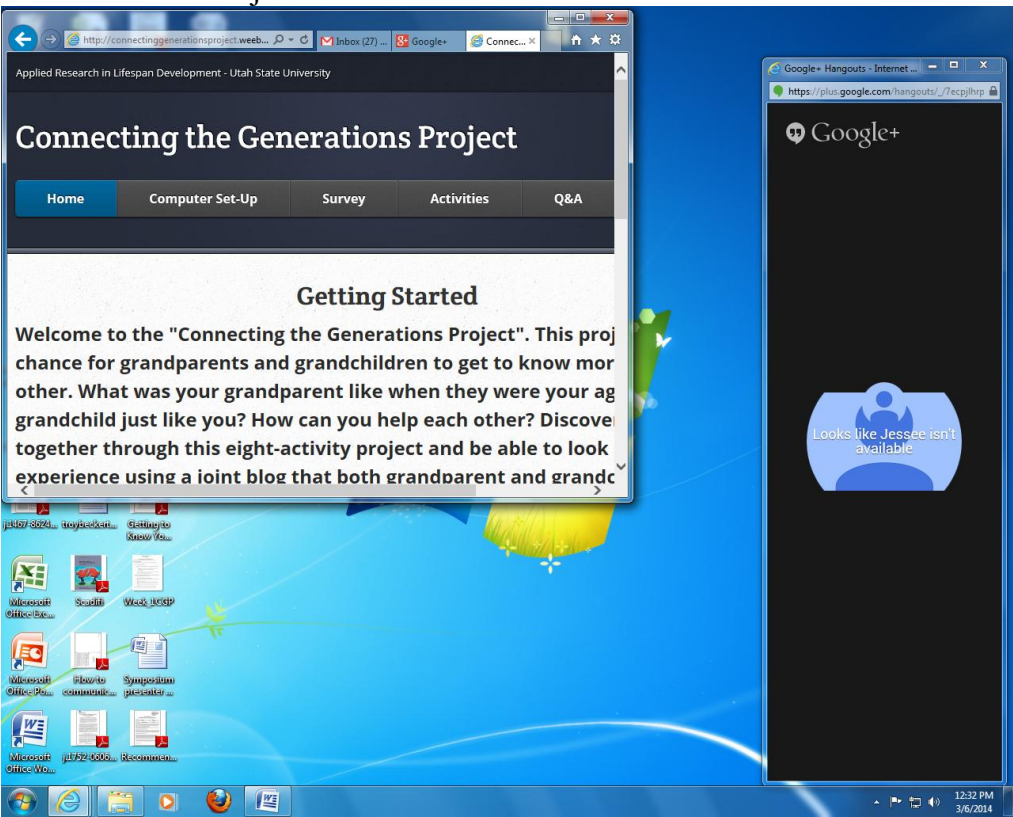

11. You can now go to edge of the website-a  $\longleftrightarrow$  will appear. Click the  $\longleftrightarrow$  with the mouse and move the screen over to line up with the video screen. You can now use the website and still video chat at the same time.

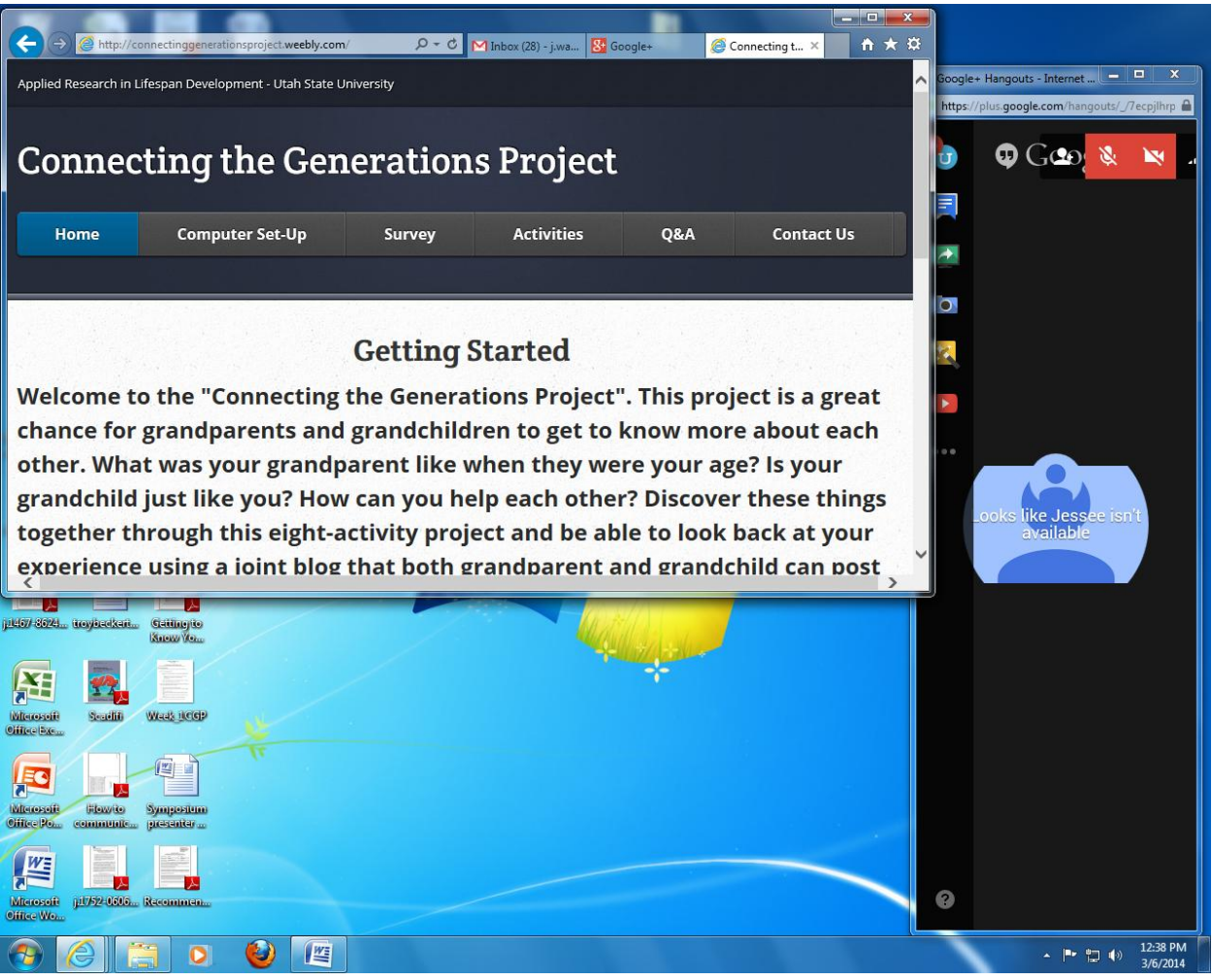